# **Meet Your Nature Neighbours**

### TECHNICAL OVERVIEW

This is a 1-hour long, interactive program run through a virtual meeting software (Teams or Zoom), a free app, and an interactive webpage. Here is an overview of the program from the perspective of the digital technology we'll be using. Please read through it carefully and make sure you and your class will be able to complete each step. While you may need to assist students with some of these steps, clear instructions for the students are built into the program.

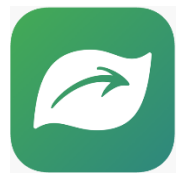

#### Seek by iNaturalist

During this program, students will be taught how to use the free app "Seek by iNaturalist", which uses a device's camera to identify animals, plants and fungi. Prior to the program, you will need to download the app onto all the students' devices.

- Seek can be downloaded through the App Store on iPads and iPhones, and through Google Play on Android tablets and mobile devices. As it is an app, Seek cannot be used on Chromebooks or computers.
- Please note, there is another app called "iNaturalist". Ensure you have the correct app by searching for "Seek by iNaturalist" and matching the app icon to the one pictured above.
- There is no registration involved, and no user data is collected. Seek will ask permission to turn on location services, but your location is obscured to respect your privacy while still allowing species suggestions from your general area. Your precise location is never stored in the app or sent to iNaturalist.
- Seek requires the use of the device's camera to work. Depending on the settings of your device, this may happen automatically, or you may have to give the app permission to use the camera. To do this, go to the app-specific settings for Seek and enable the camera.
	- o iOS: Settings> scroll down to find Seek> enable the camera
	- o Android: Settings> Apps> Seek> Permissions> enable the camera
- Please familiarize yourself with how Seek works. While the FRDC educator will give clear instructions to the students during the program, only you are in the room with them, and are in the best position to offer assistance to any student that needs it. It is an extremely user-friendly app, and you can find a [1-minute instructional video](https://www.inaturalist.org/pages/seek_app) here, which guides you through the general functions.
	- o If you don't have immediate access to an outdoor space to make a test observation, simply load up a picture of local species (like a racoon, black bear, dandelion, etc) on your computer, and point the Seek camera at this image.
- Please double-check that Seek is running properly on the students' devices by making a test observation.
- Here is a link to the [Seek User Guide,](http://static.inaturalist.org/wiki_page_attachments/SeekUserGuide2020.pdf) in case you want more support.

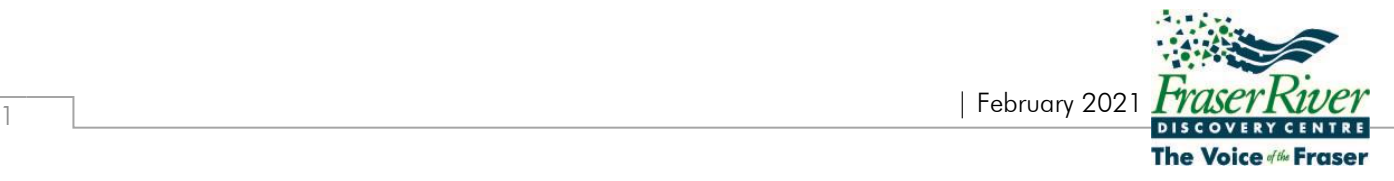

## **Meet Your Nature Neighbours**

#### The Program

- The FRDC educator will be speaking to your students and presenting slides through the virtual meeting (Teams or Zoom). You will need to project this so all students can see and hear the educator.
- Students will use Seek to make test observations, and explore the species informational pages.
	- o The educator will share images of a few organisms on the screen, and students will use Seek to identify them. If there is too much ambient light on the projector screen, Seek may have a hard time identifying the image. You can try turning off the lights in your room, or lowering window screens. Your students can also use Seek directly on the laptop or computer running the virtual meeting, which will have enough brightness for Seek to work.
- Students will use their devices' web browser to go to iNaturalist.org to research what species are most often observed in their city. Please test the following steps shown below on a student device, to make sure there are no issues connecting, and to make sure you can offer assistance during the program. This is the same slide your students will see during the program.

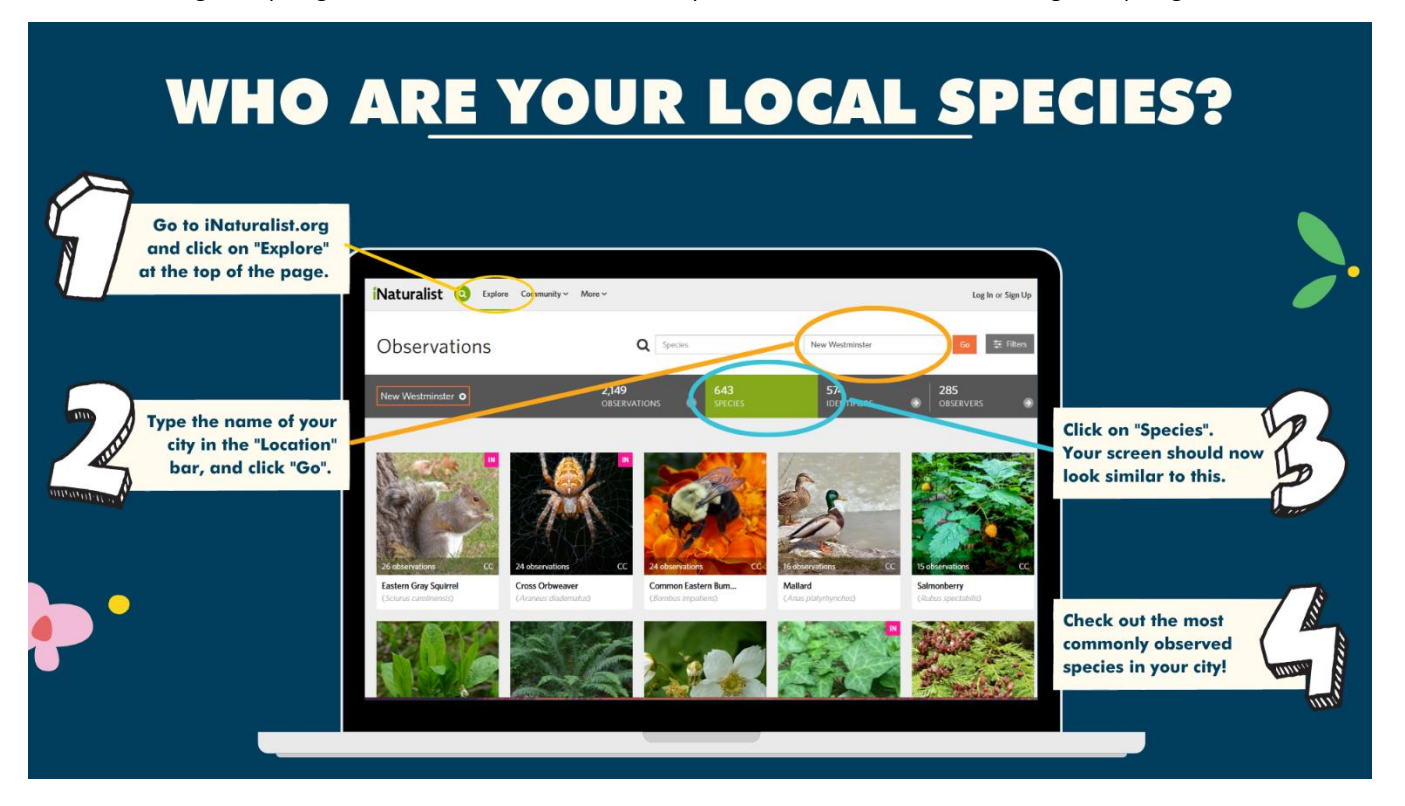

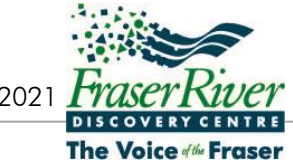